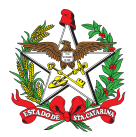

PROCEDIMENTO ADMINISTRATIVO PADRÃO Nº 120 Florianópolis, 15 de fevereiro de 2022.

## **CONCESSÃO AUXÍLIO RESSARCIMENTO AOS GUARDA-VIDAS CIVIS (GVC) VOLUNTÁRIOS POSITIVADOS PARA COVID-19.**

# **1 OBJETIVO E INFORMAÇÕES**

a) Objeto: definir o procedimento para solicitação do auxílio ressarcimento aos Guarda-Vidas Civis (GVC) que apresentarem atestado médico de afastamento das atividades voluntárias de salvamento aquático do CBMSC por COVID-19.

- b) Execução: unidades operacionais.
- c) Versão: segunda (V2).

# **2 FUNDAMENTAÇÃO LEGAL**

- a) Lei Estadual Nr 13.880, de 4 de dezembro de 2006.
- b) Decreto Nr 1.333, de 16 de outubro de 2017.
- c) Decreto Nr 1.069, de 29 de dezembro de 2020.

# **3 ENTRADA**

Atestado médico em que conste expressamente as datas de início e término do afastamento do serviço voluntário por apresentar teste positivo de COVID-19.

## **4 DETALHAMENTO DE ATIVIDADE**

## **4.1 Coordenador de praia**

- a) Elaborar Nota Eletrônica para o comandante do pelotão;
- b) A Nota Eletrônica deve seguir a numeração de documentos do CBMSC;
- c) Inserir conforme modelo de texto:

## "**Senhor Comandante de Pelotão,**

I. Informo que no dia XX/XX/20XX o GVC João Pereira (CPF: 000.000.000-00) apresentou atestado médico de XX dias, devido a ter positivado para COVID-19.

II. O voluntário esteve (ou estará) afastado das atividades de Salvamento Aquático do CBMSC no período de xx/xx/20xx a xx/xx/20xx, totalizando um período de xx dias de afastamento, devido ter apresentado teste positivo para COVID-19.

III. Em anexo a nota eletrônica encontram-se os seguintes documentos:

a) Atestado médico de afastamento apresentado pelo GVC;

b) Resultado do exame com o resultado positivo para COVID-19; e

c) Escala de serviço voluntário referente aos 14 dias que antecedem o início do afastamento do GVC.

Pág. 02 de 08 - Documento assinado digitalmente. Para conferência, acesse o site https://portal.sgpe.sea.sc.gov.br/portal-externo e informe o processo CBMSC 00004367/2022 e o código 50VPX73M Pág. 02 de 08 - Documento assinado digitalmente. Para conferência, acesse o site https://portal.sgpe.sea.sc.gov.br/portal-externo e informe o processo CBMSC 00004367/2022 e o código 50VPX73M. **3**

Respeitosamente,

Soldado BM NOME COMPLETO Coordenador da Praia do 1º/3ª/17ºBBM

\_\_\_\_\_\_\_\_\_\_\_\_\_\_\_\_\_\_\_\_\_\_\_\_\_\_\_\_\_\_\_\_\_\_\_\_\_\_\_\_\_\_\_\_\_\_\_\_\_\_\_\_\_\_\_\_\_\_\_\_\_\_\_\_\_\_\_\_\_\_\_\_\_\_\_\_ Rua: xxxxxxxxxxx, nº xxx - Centro - xxxxxxxxxxx/SC - CEP: xxxxxxxx. Telefone: (48) xxxx-xxxx http://portal.cbm.sc.gov.br"

d) Anexar a cópia do documento de identidade, a cópia do Termo de Adesão ao Serviço Voluntário, o atestado médico de afastamento apresentado pelo GVC e a cópia das escalas de serviço voluntário referente aos 14 dias que antecedem o início do afastamento; e e) Enviar para o comandante do pelotão.

# **4.2 Comandante do pelotão**

a) Receber a comunicação via Nota Eletrônica, ou outro meio digital;

b) Solicitar mais informações caso identifique a necessidade;

c) Realiza o cadastro do processo digital no Sistema de Gestão de Processos Eletrônicos (SGP-e); e

d) Encaminhar o processo digital.

4.2.1 Cadastro do processo digital no SGPe.

4.2.1.1 Abertura e preenchimento de dados.

a) Clicar no Menu e selecionar "Cadastro de Processo Digital";

b) Preencher os seguintes itens:

1. Assunto: 1185 - Ressarcimento e/ou Pagamento de Despesas Periciais; e

2. Classe: 43 - Processo sobre Requerimento de Ressarcimento e/ou Pagamento de Despesas.

c) Clicar em "Próximo".

4.2.1.2 Dados gerais.

a) Preencher os seguintes itens:

1. Setor de competência: BBM de origem do processo;

2. Matrícula: não precisa ser preenchido;

3. Interessado: CPF do GVC;

4. Detalhamento do assunto: "*Processo Administrativo Nr XX/ANO/XºBBM\* solicitando o pagamento de auxílio ressarcimento ao Guarda-Vidas Civil (GVC) NOME DO VOLUNTÁRIO que apresentou atestado médico de afastamento das atividades voluntárias de salvamento aquático do CBMSC por COVID-19.";*

5. Município: sede da OBM;

6. Localização física: não precisa ser preenchido; e

7. Valor do processo: preencher com o valor total do auxílio ressarcimento a ser recebido.

b) Selecionar a opção "assinar dados";

c) Manter o campo "Controle de acesso" como "Público"; e

d) Clicar em "Próximo".

4.2.1.3 Conferência de dados.

a) Realizar a conferência dos dados;

b) Havendo erro selecionar "Voltar"; e

c) Estando correto selecionar "Concluir cadastro".

4.2.1.4 Anexar documento de identificação.

a) No processo digital selecionar a aba superior "Peça";

b) Nos ícones abaixo das peças selecionar o ícone "Inserir Peça" (símbolo de uma folha com +);

c) No item Informações do documento selecionar a opção "Selecionar um arquivo no meu computador";

d) Preencher os seguintes itens:

1. Em "Tipo de documento" escolher: 103 - Documento Importado; e

2. Em "Nome" do documento digitar: "*Documento de identidade "NOME DO GVC"*.

e) Selecionar "Adicionar Arquivo(s)";

f) Buscar o documento no computador e anexar no SGPe;

g) Selecionar "Salvar";

h) Na página das "Peças" selecionar a peça desejada e nos ícones abaixo das peças selecionar o ícone "Mais ações" e "Conferir peça";

i) No item autenticação selecionar a opção: "Cópia Autenticada Administrativamente";

j) Selecionar "Salvar" e após "Fechar";

k) Na página das "Peças" selecionar a peça desejada e nos ícones abaixo das peças selecionar o ícone "Mais ações" e "Solicitar assinatura";

l) No item código/nome inserir o CPF/nome do GVC, conferir o nome; e

m) Selecionar "Salvar" e após "Fechar".

4.2.1.5 Anexar Termo de adesão ao serviço voluntário.

a) No processo digital selecionar a aba superior "Peça";

b) Nos ícones abaixo das peças selecionar o ícone "Inserir Peça" (símbolo de uma folha com +);

c) No item Informações do documento selecionar a opção "Selecionar um arquivo no meu computador";

d) Preencher os seguintes itens:

1. Em "Tipo de documento" escolher: 86 - Termo; e

2. Em "Nome" do documento digitar: "*Termo de adesão do GVC "NOME DO GVC"*.

e) Selecionar "Adicionar Arquivo(s)";

f) Buscar o documento no computador e anexar no SGPe;

g) Selecionar "Salvar";

h) Na página das "Peças" selecionar a peça desejada e nos ícones abaixo das peças selecionar o ícone "Mais ações" e "Conferir peça";

i) No item autenticação selecionar a opção: "Cópia Autenticada Administrativamente";

j) Selecionar "Salvar" e após "Fechar";

k) Na página das "Peças" selecionar a peça desejada e nos ícones abaixo das peças selecionar o ícone "Mais ações" e "Solicitar assinatura";

l) No item código/nome inserir o CPF/nome do GVC, conferir o nome; e

m) Selecionar "Salvar" e após "Fechar".

4.2.1.6 Anexar atestado.

a) No processo digital selecionar a aba superior "Peça";

b) Nos ícones abaixo das peças selecionar o ícone "Inserir Peça" (símbolo de uma folha com +);

c) No item Informações do documento selecionar a opção "Selecionar um arquivo no meu computador";

d) Preencher os seguintes itens:

1. Em "Tipo de documento" escolher: 31 - Atestado; e

2. Em "Nome" do documento digitar: "*Atestado médico do GVC "NOME DO GVC"*.

e) Selecionar "Adicionar Arquivo(s)";

f) Buscar o documento no computador e anexar no SGPe;

g) Selecionar "Salvar";

h) Na página das "Peças" selecionar a peça desejada e nos ícones abaixo das peças selecionar o ícone "Mais ações" e "Conferir peça";

i) No item autenticação selecionar a opção: "Cópia Autenticada Administrativamente";

j) Selecionar "Salvar" e após "Fechar";

k) Na página das "Peças" selecionar a peça desejada e nos ícones abaixo das peças selecionar o ícone "Mais ações" e "Solicitar assinatura";

l) No item código/nome inserir o CPF/nome do GVC, conferir o nome; e

m) Selecionar "Salvar" e após "Fechar".

4.2.1.7 Anexar comprovante do exame com resultado positivo.

a) No processo digital selecionar a aba superior "Peça";

b) Nos ícones abaixo das peças, selecionar o ícone "Inserir Peça" (símbolo de uma folha com +);

c) No item Informações do documento selecionar a opção "Selecionar um arquivo no meu computador";

d) Preencher os seguintes itens:

1. Em "Tipo de documento" escolher: 111 - Comprovante; e

2. Em "Nome" do documento digitar: "*Resultado do exame*".

e) Selecionar "Adicionar Arquivo(s)";

f) Buscar o documento no computador e anexar no SGPe;

g) Selecionar "Salvar";

h) Na página das "Peças" selecionar a peça desejada e nos ícones abaixo das peças selecionar o ícone "Mais ações" e "Conferir peça";

i) No item autenticação selecionar a opção: "Cópia Autenticada Administrativamente";

j) Selecionar "Salvar" e após "Fechar";

k) Na página das "Peças" selecionar a peça desejada e nos ícones abaixo das peças selecionar o ícone "Mais ações" e "Solicitar assinatura";

l) No item código/nome inserir o CPF/nome do coordenador da praia, conferir o nome; e

m) Selecionar "Salvar" e após "Fechar".

4.2.1.8 Anexar escala.

a) No processo digital selecionar a aba superior "Peça";

b) Nos ícones abaixo das peças selecionar o ícone "Inserir Peça" (símbolo de uma folha com +);

c) No item Informações do documento selecionar a opção "Selecionar um arquivo no meu computador";

d) Preencher os seguintes itens:

1. Em "Tipo de documento" escolher: 111 - Comprovante; e

2. Em "Nome" do documento digitar: "*Comprovante de cumprimento de serviço voluntário*".

e) Selecionar "Adicionar Arquivo(s)";

f) Buscar o documento no computador e anexar no SGPe;

g) Selecionar "Salvar";

h) Na página das "Peças" selecionar a peça desejada e nos ícones abaixo das peças selecionar o ícone "Mais ações" e "Conferir peça";

i) No item autenticação selecionar a opção: "Documento Original";

j) Selecionar "Salvar" e após "Fechar";

k) Na página das "Peças" selecionar a peça desejada e nos ícones abaixo das peças selecionar o ícone "Mais ações" e "Solicitar assinatura";

l) No item código/nome inserir o CPF/nome do coordenador da praia, conferir o nome; e

m) Selecionar "Salvar" e após "Fechar".

4.2.1.9 Anexar informação.

a) No processo digital selecionar a aba superior "Peça";

b) Nos ícones abaixo das peças selecionar o ícone "Inserir Peça" (símbolo de uma folha com +);

c) No item Informações do documento selecionar a opção "Selecionar um arquivo no meu computador";

d) Preencher os seguintes itens:

1. Em "Tipo de documento" escolher: 56 - Informação; e

2. Em "Nome" do documento digitar: "*Informação do Processo Administrativo Nr XX/ANO/XºBBM*".

e) Selecionar "Adicionar Arquivo(s)";

f) Buscar o documento da ["Informação](https://docs.google.com/document/d/1cTemryLDP1qKcTuq7_sQ7Ug2XjIEp_t6g3IaXEv8OVw/edit?usp=sharing)" no computador e anexar no SGPe;

g) Selecionar "Salvar";

h) Na página das "Peças" selecionar a peça desejada e nos ícones abaixo das peças selecionar o ícone "Mais ações" e "Conferir peça";

i) No item autenticação selecionar a opção: "Documento Original";

j) Selecionar "Salvar" e após "Fechar";

k) Na página das "Peças" selecionar a peça desejada e nos ícones abaixo das peças selecionar o ícone "Assinar peça"; e

l) Inserir a senha do SGPe e selecionar "Assinatura SGPe".

4.2.1.10 Anexar despacho.

a) No processo digital selecionar a aba superior "Peça";

b) Nos ícones abaixo das peças selecionar o ícone "Inserir Peça" (símbolo de uma folha com +);

c) No item Informações do documento selecionar a opção "Selecionar um arquivo no meu computador";

d) Preencher os seguintes itens:

1. Em "Tipo de documento" escolher: 97 - Despacho; e

2. Em "Nome" do documento digitar: "*Despacho Nr XX/ANO/XºBBM*".

e) Selecionar "Adicionar Arquivo(s)";

f) Buscar o documento ["Despacho"](https://docs.google.com/document/d/1O-n4niaUt1CP3KiY9Ne_H1sMos-D-lC2Nz9X90JsyIs/edit?usp=sharing), confeccionado solicitando pagamento do auxílio, no computador e anexar no SGPe;

g) Selecionar "Salvar";

h) Na página das "Peças" selecionar a peça desejada e nos ícones abaixo das peças selecionar o ícone "Mais ações" e "Conferir peça";

i) No item autenticação selecionar a opção: "Documento Original";

j) Selecionar "Salvar" e após "Fechar";

k) Na página das "Peças" selecionar a peça desejada e nos ícones abaixo das peças selecionar o ícone "Mais ações" e "Solicitar assinatura"; e

l) No item código/nome inserir o CPF/nome do comandante do batalhão, conferir o nome.

m) Selecionar "Salvar" e após "Fechar".

4.2.2 Encaminhar o processo digital.

a) Conferir se todas as assinaturas foram realizadas, estando todas as assinaturas conferidas deverá proceder o encaminhamento;

b) Na página inicial do processo digital do SGPe clicar no menu "Ações" à direita e selecionar o item "Encaminhar";

c) Preencher os seguintes itens:

1. Em "Motivo tramitação" escolher: 30 - Para pagamento; e

2. Em "Encaminhamento" do documento digitar: "Para auditoria e pagamento conforme despacho Nr *XX/ANO/XºBBM*".

d) Selecionar "Gerar peça de tramitação na pasta digital";

e) Selecionar "Assinar dados";

f) No item "Tarefa" selecione "Encaminhar para outro setor'';

g) No item "Setor" preencher: CBMSC/DLF/DIF/AUD/AP; e

h) Selecionar "Encaminhar".

#### **4.3 Chefe do CBMSC/DLF/DIF/AUD/AP**

a) Receber processo digital via SGPe;

b) Analisar documentos;

c) Encaminhar para pagamento;

d) Aguardar retorno do Processo do SGPe com a Ordem Bancária de pagamento do auxílio ressarcimento inserido como peças; e

e) Arquiva processo.

## **5 SAÍDAS**

a) Comprovantes de pagamentos e arquivamento no setor responsável.

b) Devolução do processo nos casos de divergências.

c) Quando houver novo afastamento do GVC gerado pelo mesmo motivo, caberá ao comandante do BBM providenciar a reabertura do processo, e/ou desarquivamento do mesmo, a inserção dos novos documentos, reencaminhando o processo com os documentos relativos ao novo período de afastamento à DLF, com a devida informação, ressarcindo o voluntário dentro do limite de indenizações previstas na legislação.

## **6 ANEXO**

a) Anexo A: modelo de Informação.

b) Anexo B: modelo de Despacho.

Florianópolis-SC, 15 de fevereiro de 2022.

#### **Coronel BM ALEXANDRE VIEIRA**

Chefe do Estado-Maior Geral do CBMSC (assinado digitalmente)

#### Anexo A

MODELO DE INFORMAÇÃO

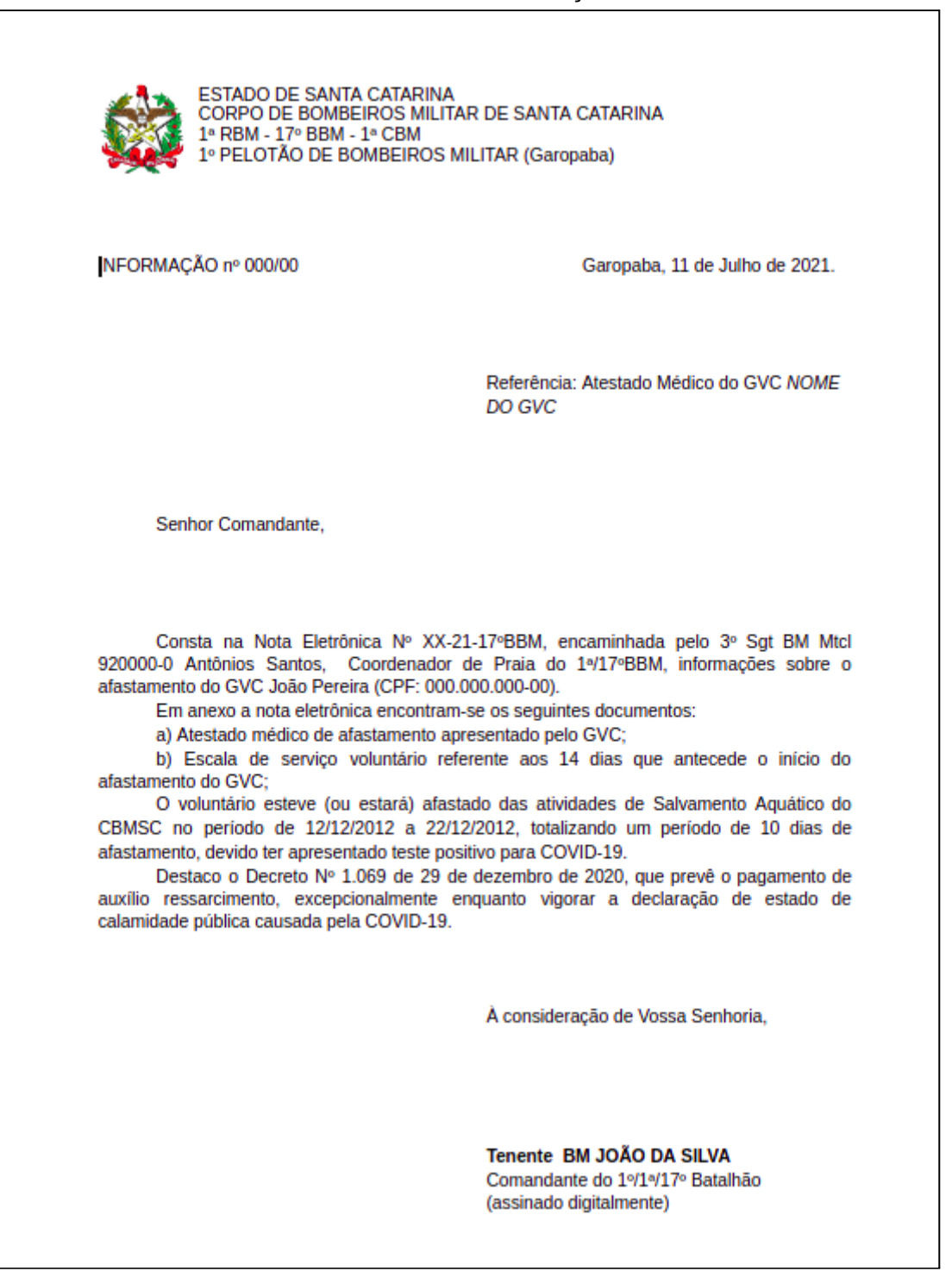

## Anexo B

## MODELO DE DESPACHO

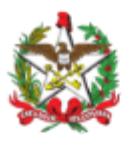

ESTADO DE SANTA CATARINA CORPO DE BOMBEIROS MILITAR DE SANTA CATARINA  $1^a$  RBM 17º BATALHÃO DE BOMBEIROS MILITAR (Imbituba)

#### **DESPACHO**

#### Referência: [SGPe xxxx/xx]

Com base na Informação Nª XX-21-1ª/17ºBBM, do Tenente BM JOÃO DA SILVA, comandante do 1º/1ª/17º Batalhão, o qual informa que o GVC João Pereira, CPF 000.000.000-00, foi afastado por ter apresentado atestado médico constatando exame positivo para COVID-19, dou o seguinte despacho:

1. Solicito o pagamento do auxílio ressarcimento, no valor de R\$ XXX, conforme previsto pelo Decreto Nº 1.069 de 29 de dezembro de 2020;

Florianópolis, 26 de janeiro de 2021.

Tenente-Coronel BM JOÃO DA SILVA Comandante do 17º Batalhão (assinado digitalmente)

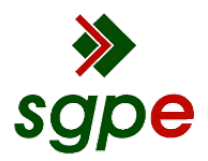

**Assinaturas do documento**

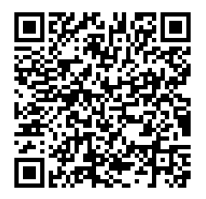

# Código para verificação: **50VPX73M**

Este documento foi assinado digitalmente pelos seguintes signatários nas datas indicadas:

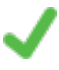

**ALEXANDRE VIEIRA** (CPF: 887.XXX.159-XX) em 17/02/2022 às 13:39:17 Emitido por: "SGP-e", emitido em 21/03/2019 - 14:32:25 e válido até 21/03/2119 - 14:32:25. (Assinatura do sistema)

Para verificar a autenticidade desta cópia, acesse o link https://portal.sgpe.sea.sc.gov.br/portal-externo/conferenciadocumento/Q0JNU0NfOTk5Ml8wMDAwNDM2N180Mzc1XzIwMjJfNTBWUFg3M00= ou o site https://portal.sgpe.sea.sc.gov.br/portal-externo e informe o processo **CBMSC 00004367/2022** e o código **50VPX73M** ou aponte a câmera para o QR Code presente nesta página para realizar a conferência.